# Paylocity Employee Self Service Portal

Paylocity Employee Self Service Portal will allow current and former employees to access a variety of information. The user will be able to edit their direct deposit, address, email address and tax information. User will also be able to print and/or view their check stubs, W-2 and PTO balance. Please note that PTO balance is subject to change at any given time. PTO balance's are updated after each pay period and can change if payment is issued in between pay periods.

### How to create an account/log in:

- 1. Launch an internet browser and go to the Paylocity website below. <http://paylocity.com/>
- 2. Near the top User will locate a login button. Click on this button, then select Web Pay to take user to the log in screen.

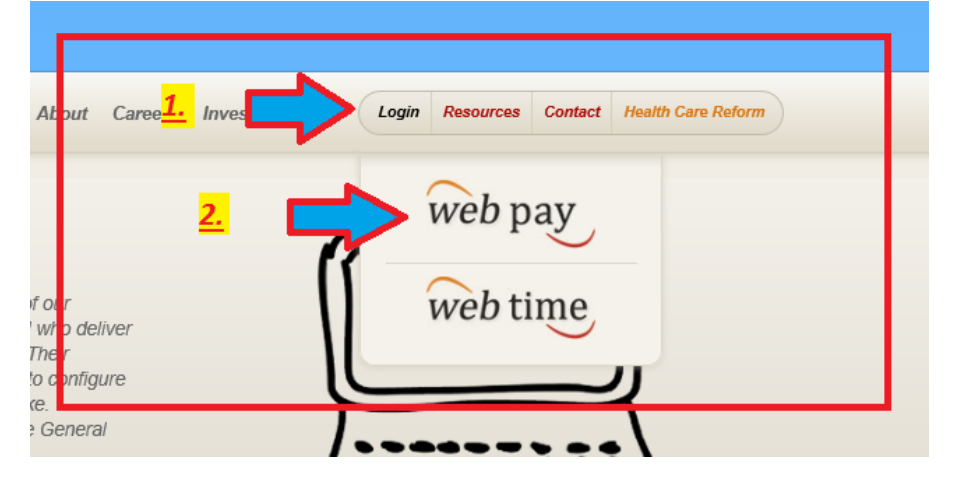

- 3. At the log in page, the user will have 2 options. See below.
	- A. If user knows their Company ID, Username and Password, please stop and log in. No additional steps to follow.
	- B. If user has not set up an account using Paylocity, user will need to use the link in the lower right corner "Register User". Please follow the next few steps to set up a new account.
- 4. Clicked the "Register User"

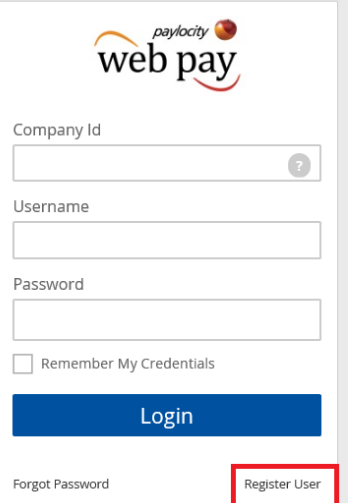

5. User will be prompted to use the Register User question with a series of letters and numbers. Once completed, user will have this screen below to start the registration process of the account.

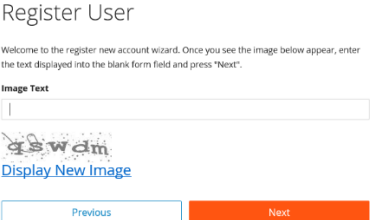

- 6. The user will be asked for their company ID, last name, social security number and zip code payroll has currently on file. This is a part of their security measurements to ensure it is the correct user signing up for an account. If this information is incorrect, an account will not be created and will need to contact our support team. (Support team information at end of instructions)
	- A: Company ID- Company ID can be found on the Lund Brown website.
	- B: Last Name- Last name in our system can be identified on last check stub, check or W-2.
	- C: Social Security #- No dashes.
	- D: Confirm SS#
	- E: Enter Zip Code

NOTE: If it doesn't not allow user to set up an account, this means information in our system does not match exactly what the user is entering. You will need to contact our support team.

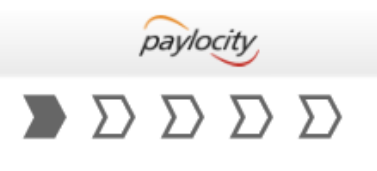

## Employee Information

Please provide information to identify the employee account to register. This information must match the employee information in our system exactly.

Company ID

Last Name

SSN

Confirm SSN

Home Zip Code

7. Once complete, user next screen will prompt to set up a username and password. Please note the guidelines for passwords.

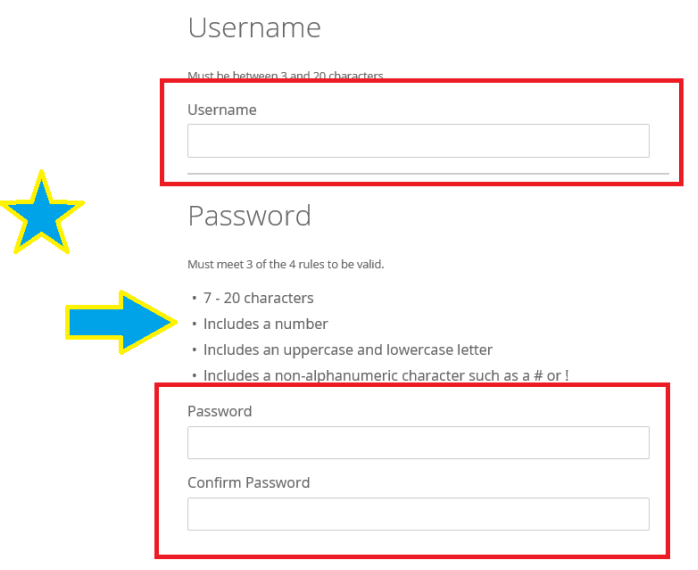

**8.** Security questions will be asked. **PLEASE REMEMBER THESE! If you log in from a new device or computer, you will be promoted to answer these. THEY ARE CASE SENTATIVE!**

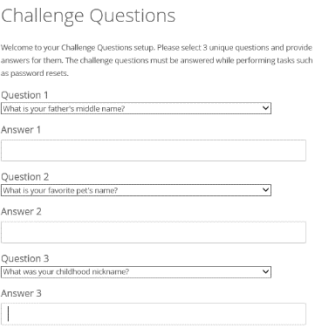

9. Security Image will occur. This will help user to remember password. If user password relates to their dog, user would change it to be dog picture and then question would be like "what's my dog's name" DO NOT PLACE PASSWORD IN THIS BOX!

## Security Image

Please select a security image to see on login.

**Select Security Image**  $\cdot$ 

SecurityImage

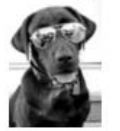

Please provide a security phrase

10. Now user will be able to see their dashboard. On here, you can view checks, PTO, W-2, etc.

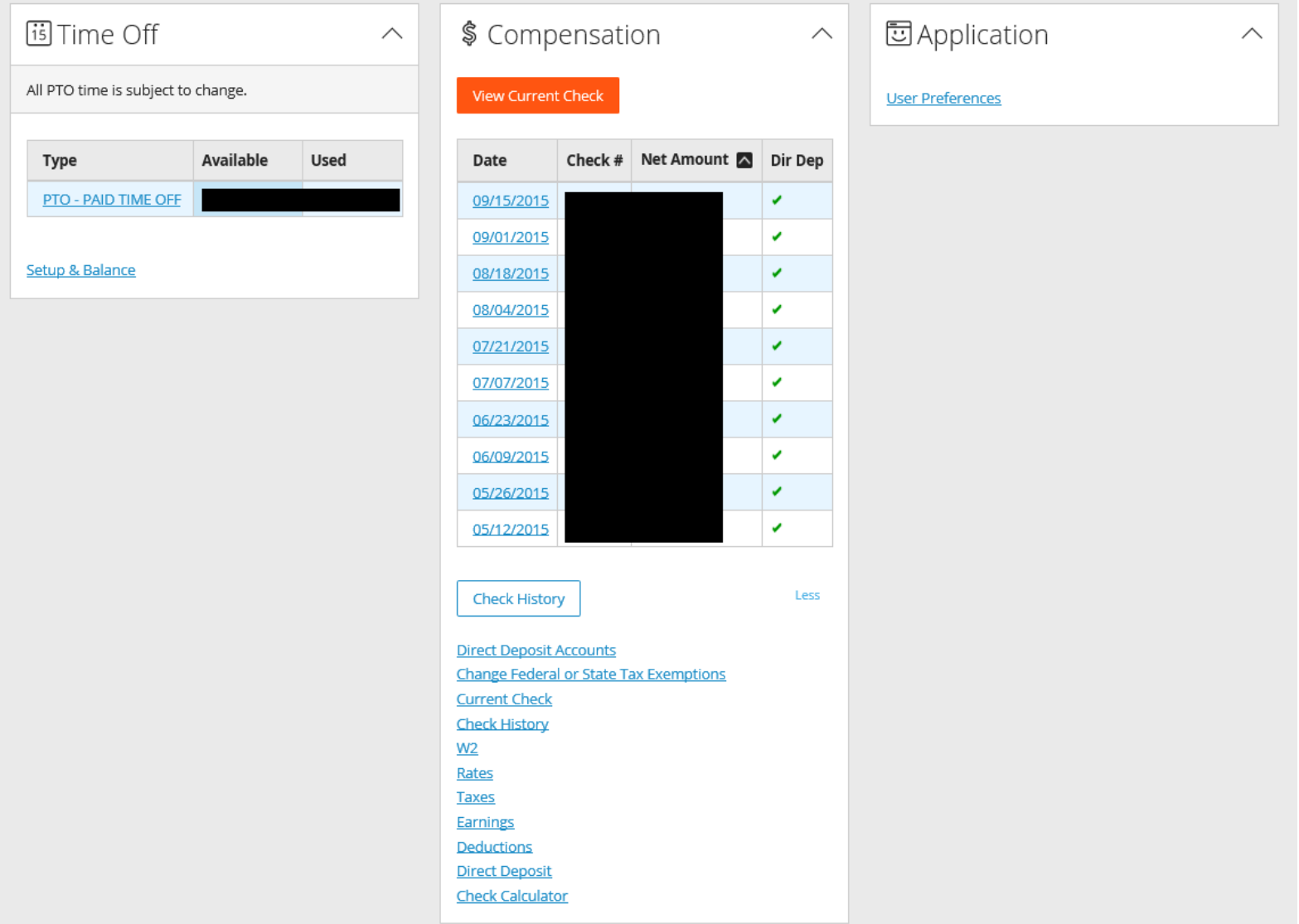

## Need Support?

If user needs assistant setting up because their information is incorrect, password is wrong or user is locked out, the following will need to be emailed.

### [payroll@summitstars.com](mailto:payroll@summitstars.com)

#### **Include:**

First and Last Name

#### Social Security #

#### Address (Street, City, State and Zip)

#### Current email address

\*\* IF our team determines the SS# is not matching, a copy of user social security card will need to be emailed\*\*

## Company ID's:

- Atlantic Star Foods, LLC N9198
- Bighorn Restaurants, LLC- N5526
- Empire Restaurants, LLC- N5525
- Heartland Restaurants, LLC- N5527
- LBE Restaurant Development, LLC- 11257
- North Star Foods, LLC- N9116
- Pioneer Restaurants, LLC- 12496
- River Valley Restaurants, LLC- N9117
- Summit Restaurant Development, LLC- 11258
- Summit Restaurant Holdings, LLC (Boulder Office) N5528
- TriStar Ventures, LLC- N9118